# Erreur de workflow Configurer Java pour la messagerie électronique et la conversation (ECE)  $\overline{\phantom{0}}$

# **Contenu**

**Introduction** Conditions préalables Conditions requises Components Used Problème : Le workflow CEE ne fonctionne pas et invite à installer Java **Solution** Étape 1. Installer Java Étape 2. Installer les certificats signés Vous devez maintenant pouvoir configurer vos workflows.

# **Introduction**

Ce document décrit comment configurer Java sur votre système afin d'utiliser le workflow CEE, qui serait bloqué autrement en raison de la sécurité Java.

## Conditions préalables

### Conditions requises

Cisco vous recommande de prendre connaissance des rubriques suivantes :

- CEE de Cisco
- PC Windows

### Components Used

Les informations contenues dans ce document sont basées sur les versions de matériel et de logiciel suivantes :

- CEE 11.6
- Windows 10

The information in this document was created from the devices in a specific lab environment. All of the devices used in this document started with a cleared (default) configuration. Si votre réseau est en ligne, assurez-vous de bien comprendre l'incidence possible des commandes.

## Problème : Le workflow CEE ne fonctionne pas et invite à installer Java

ECE affiche cette erreur lorsque vous essayez de configurer des workflows de messagerie.

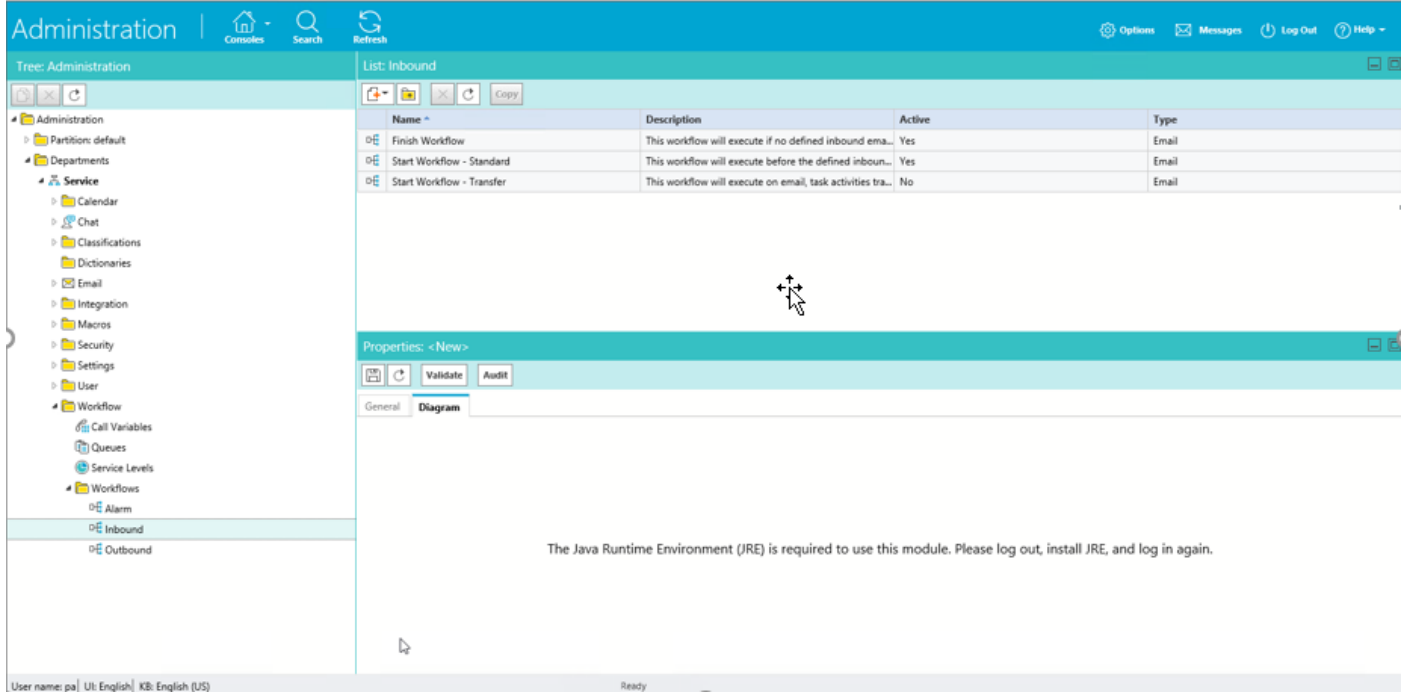

### Solution

### Étape 1. Installer Java

• Accédez à -<u>https://www.java.com/en/download/manual.jsp</u> et installez JRE **version 1.8 (32** 

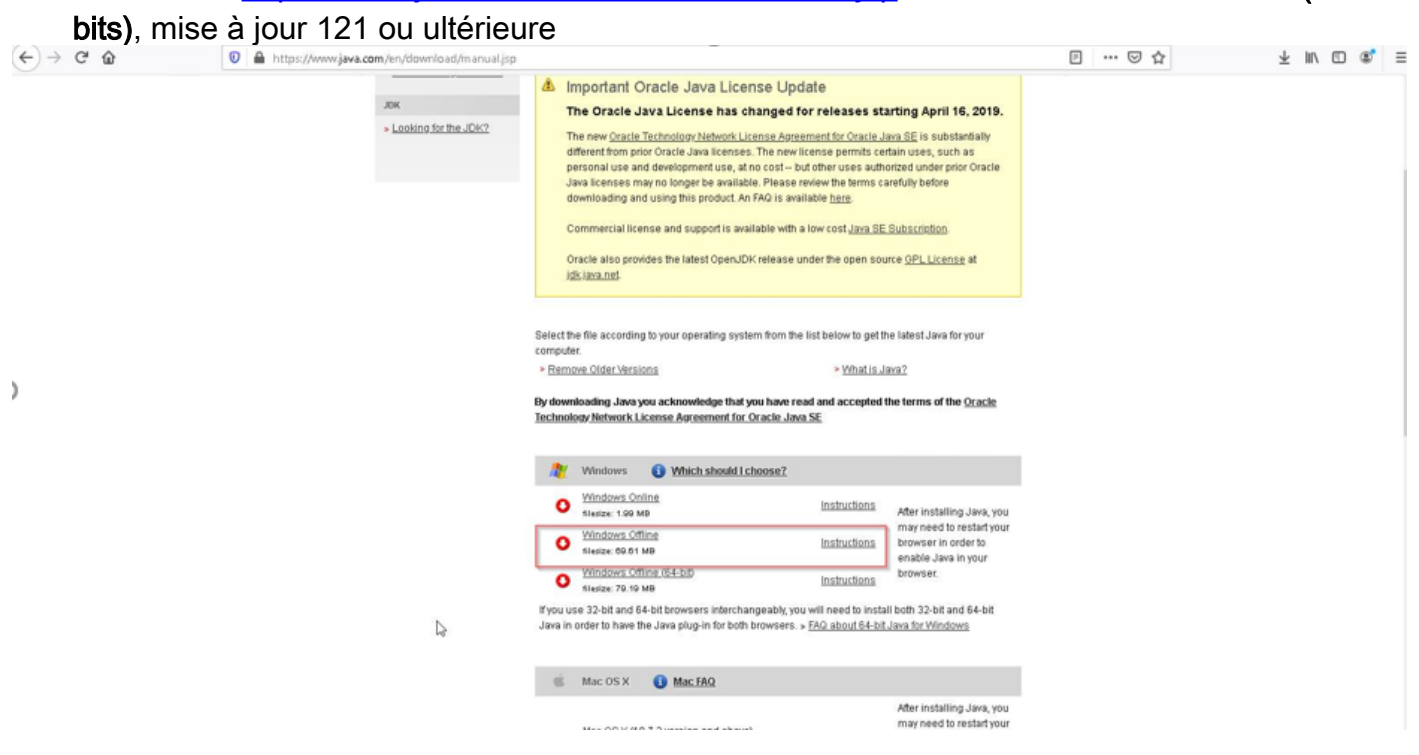

#### Étape 2. Installer les certificats signés

Dans le menu Démarrer de Windows, sélectionnez Configurer Java.

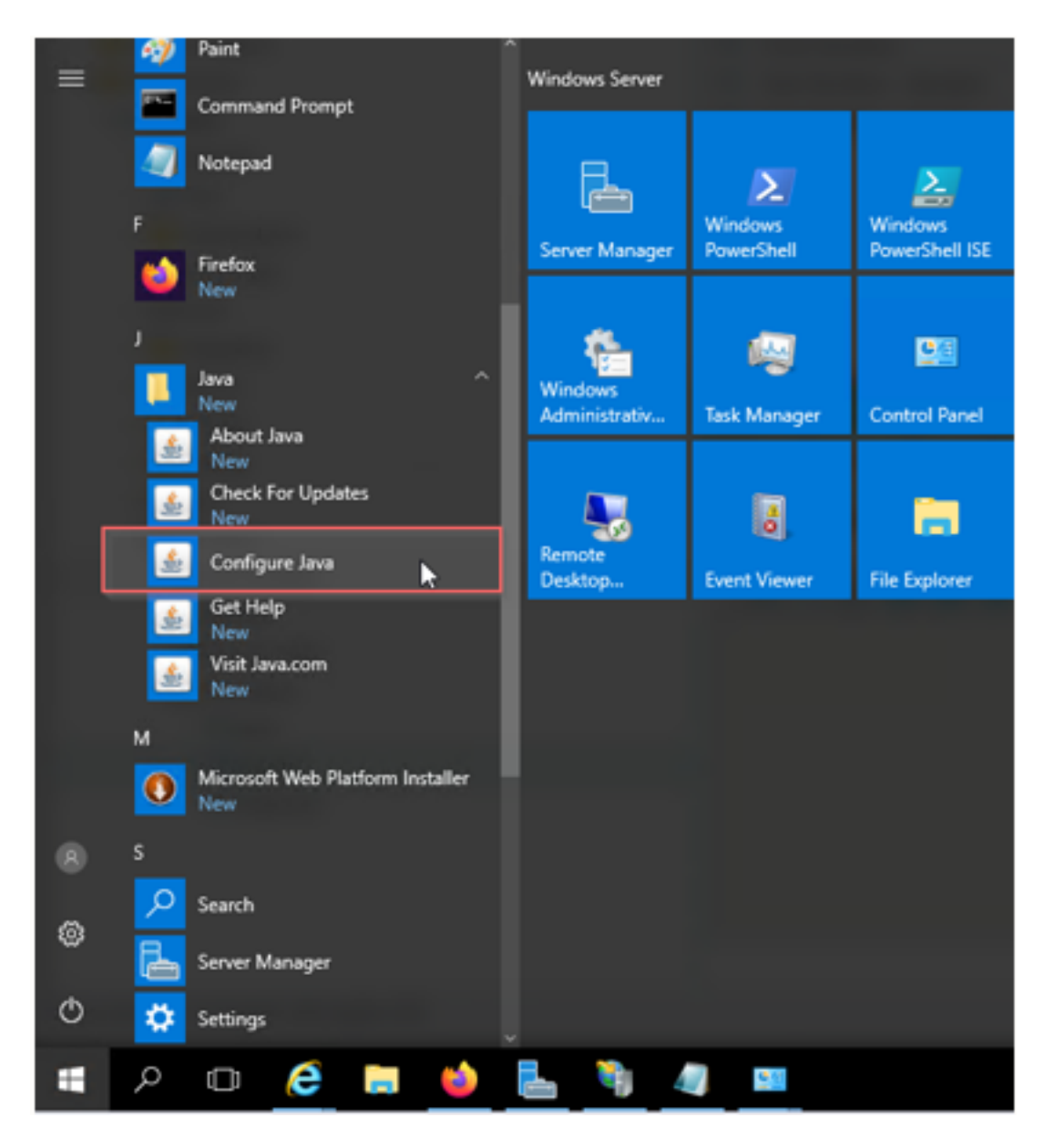

Remplacer le niveau de sécurité par Élevé.

Ajouter les URL de la CEE à la « Liste des sites d'exception »

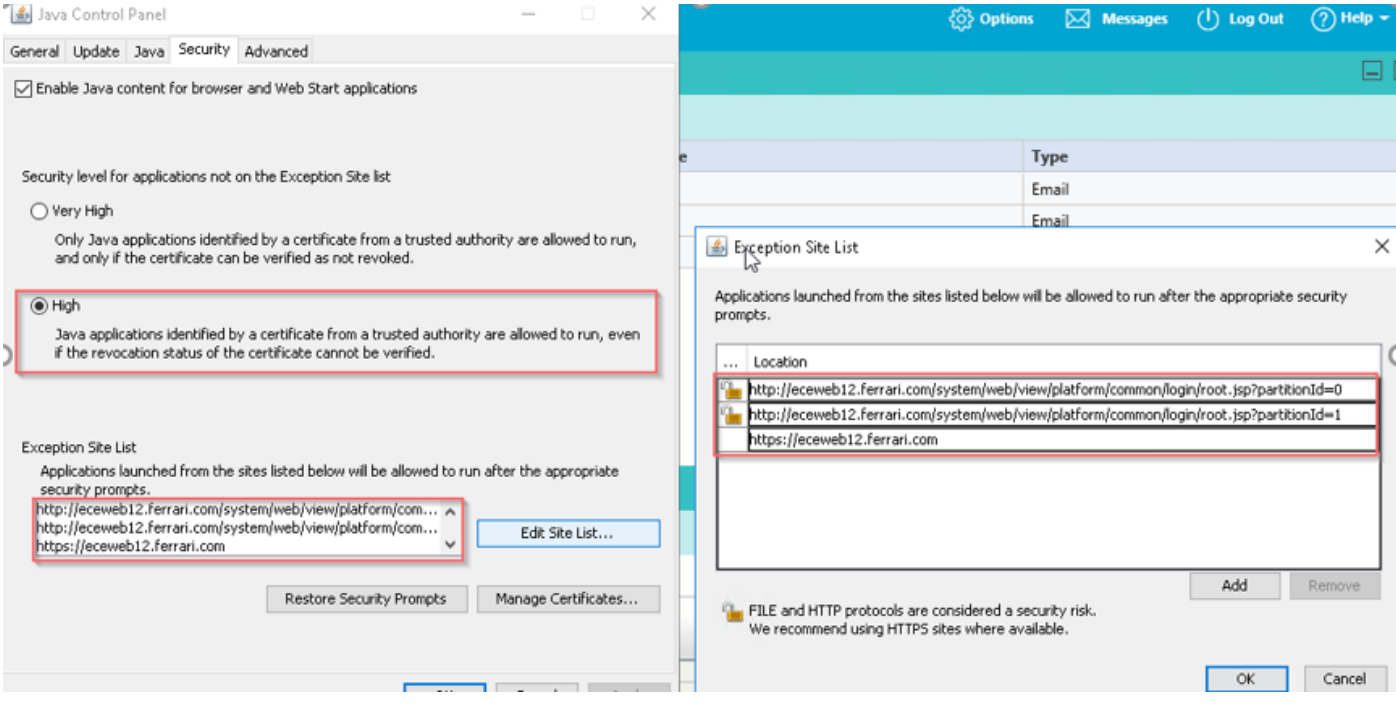

Importer un certificat CA. Il s'agit du certificat qui a été installé sur le serveur Web de la CEE via IIS

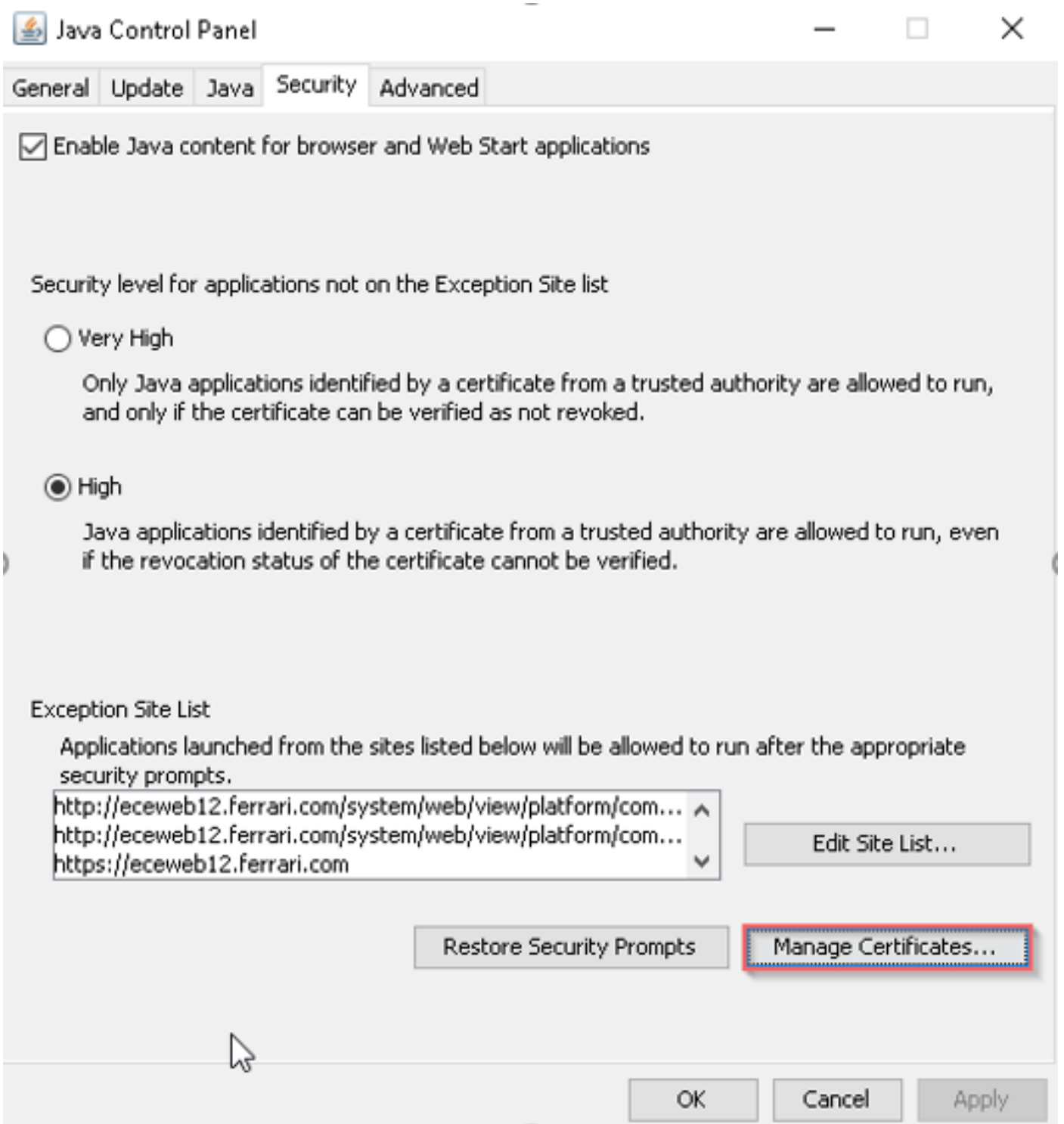

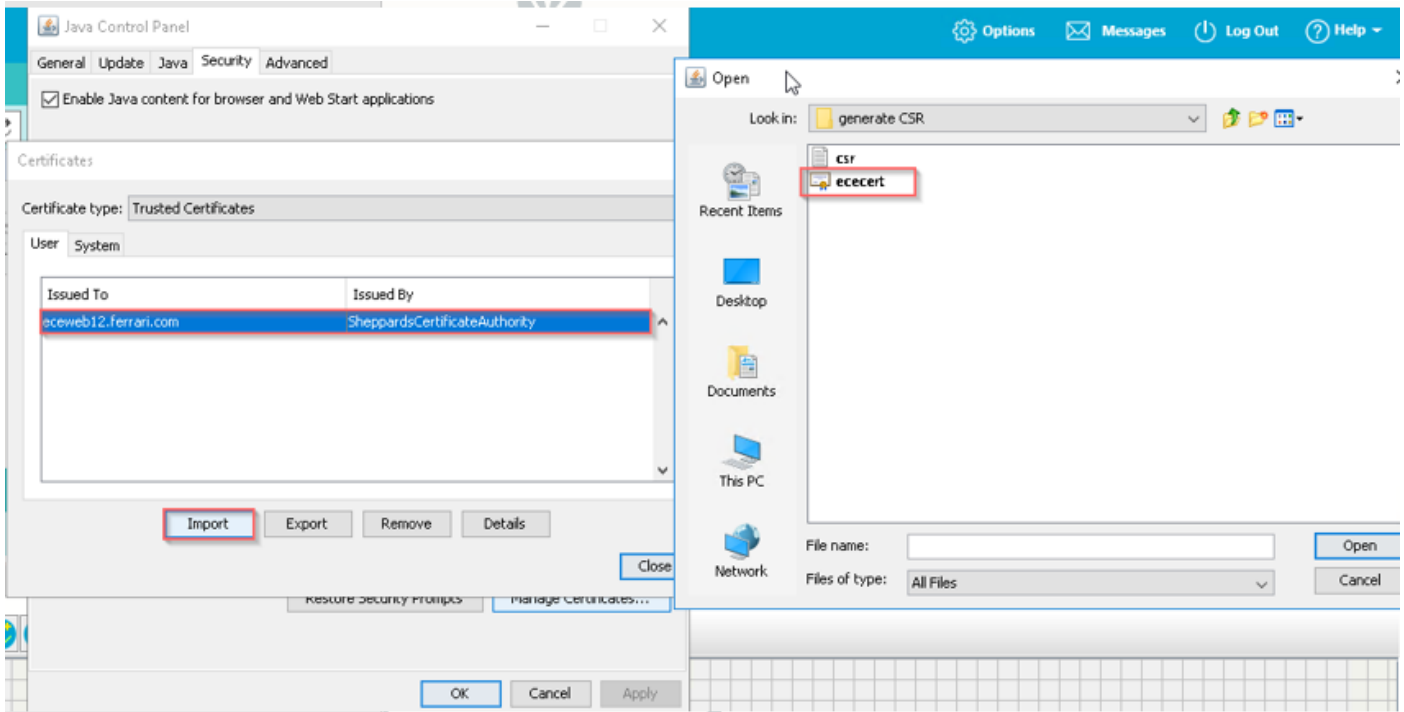

Acceptez le risque d'exécution de l'application Java. Vous voyez trois exceptions et vous devez les autoriser chacune.

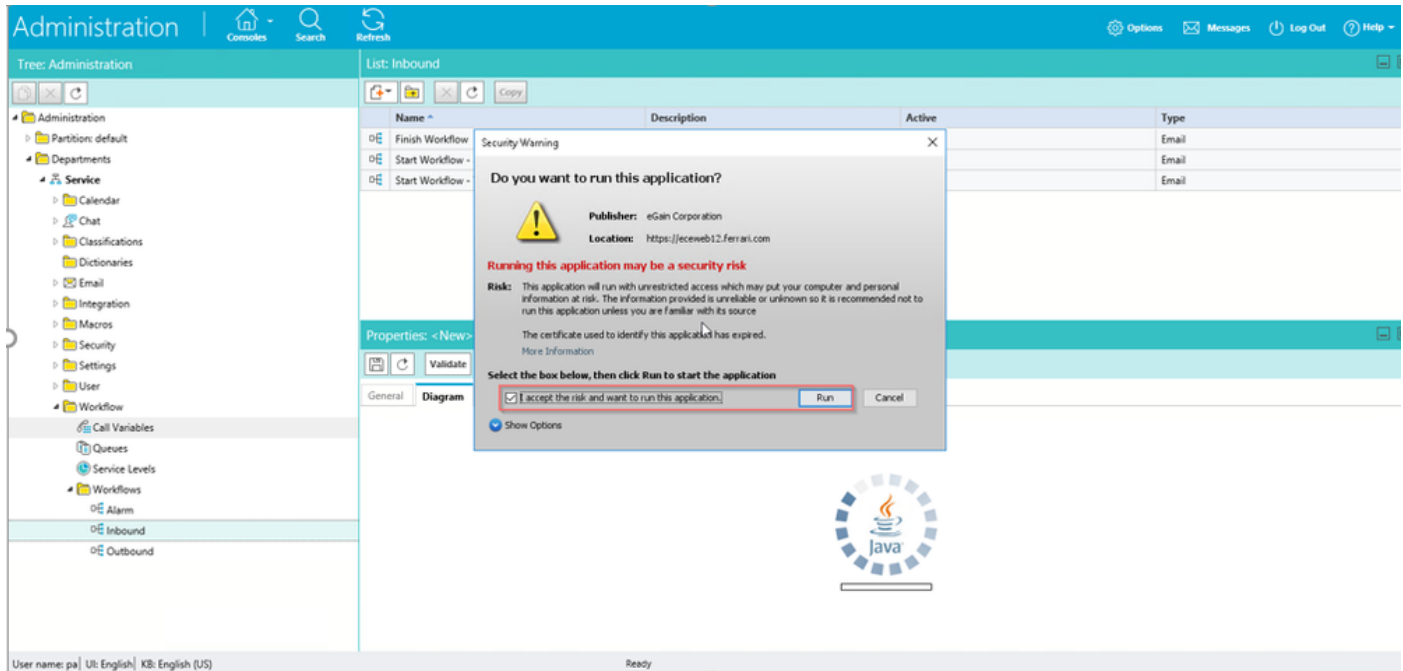

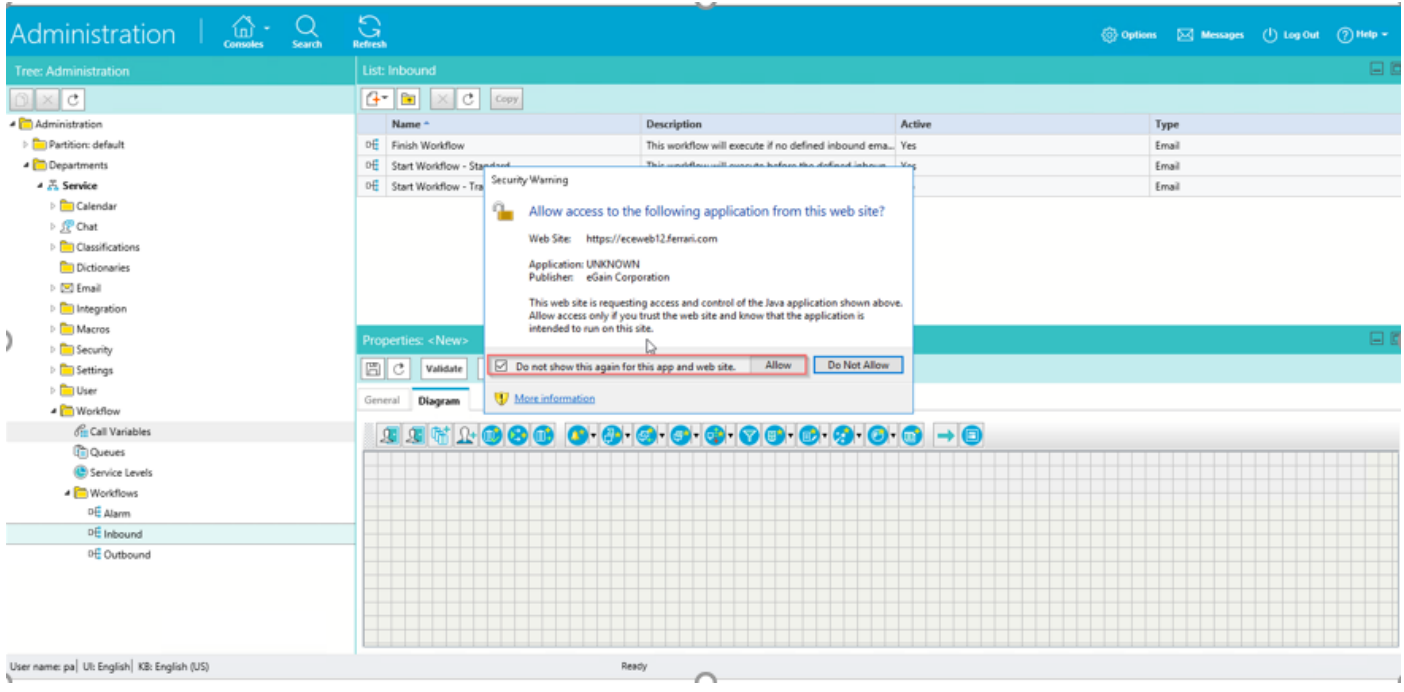

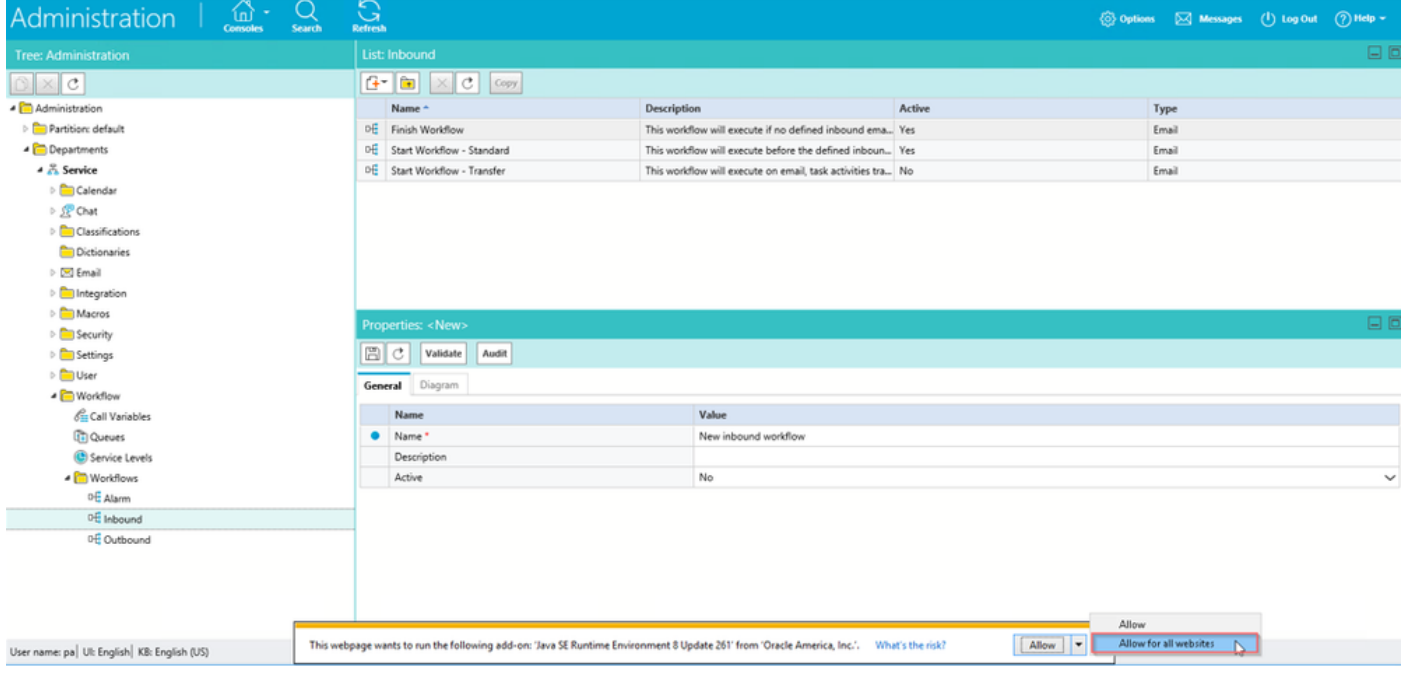

Vous devez maintenant pouvoir configurer vos workflows.

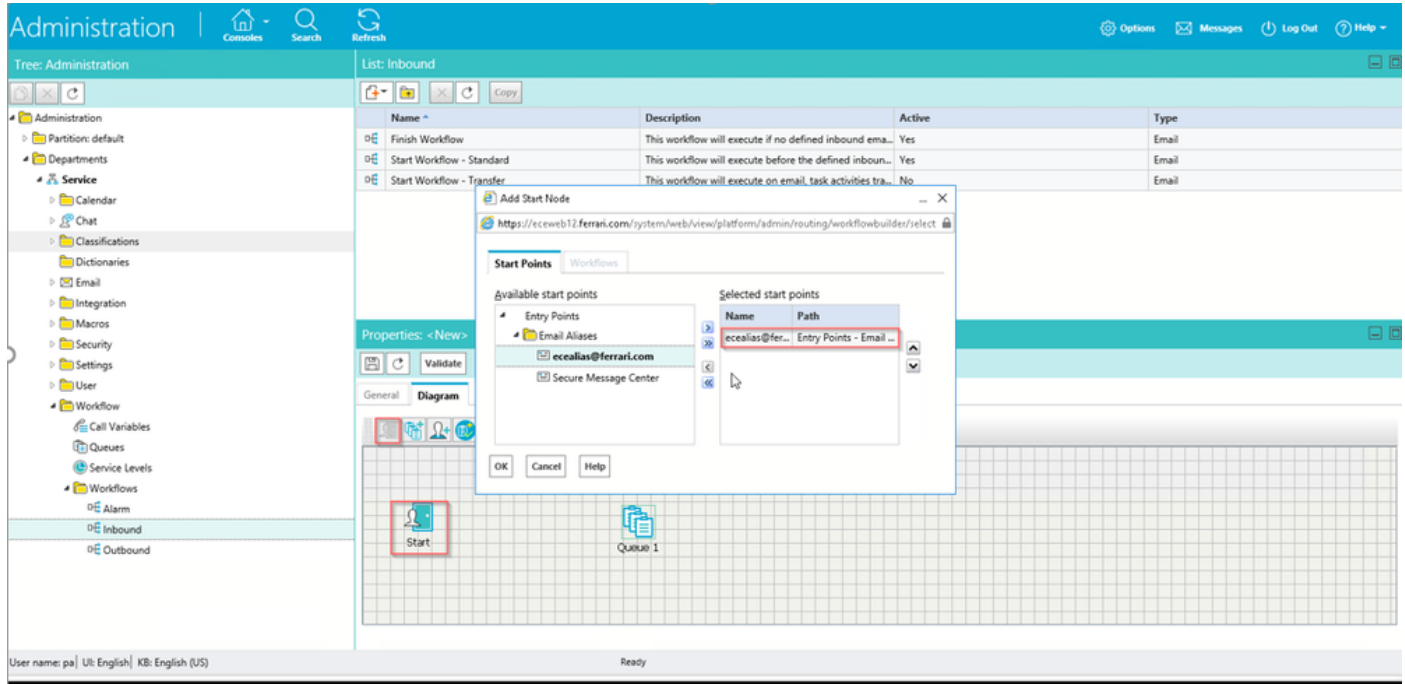